# 2013 款宝马 525LI "车辆检查日期已过"设置 操作

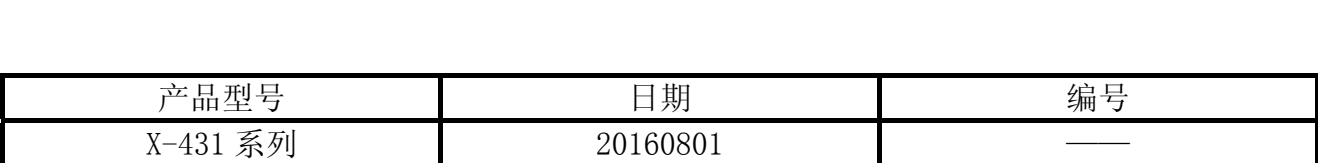

#### 实测车型:

宝马 525LI, 2013 年款, VIN:LBVCU3107DSG\*\*\*\*\*, 如图 1。

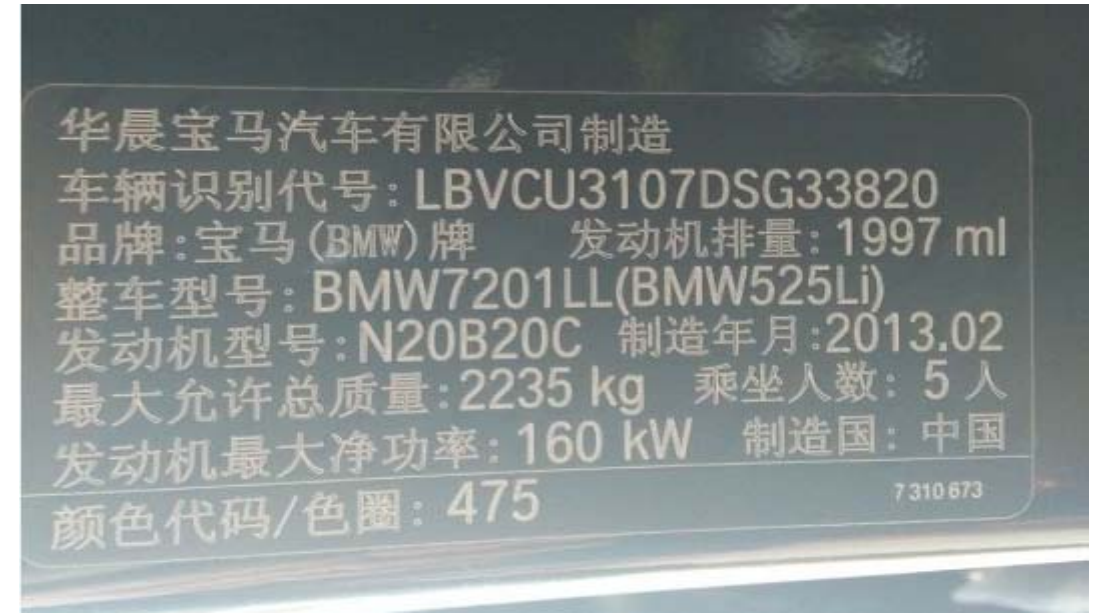

图 1

### 功能说明:

当仪表及仪表同时提示"车辆检查已过期,自 2000/01,车辆检查日日期已过!请与售 后服务约定时间!",如图 2, 此问题可使用 X-431 重新设置检查日期预计保养值。

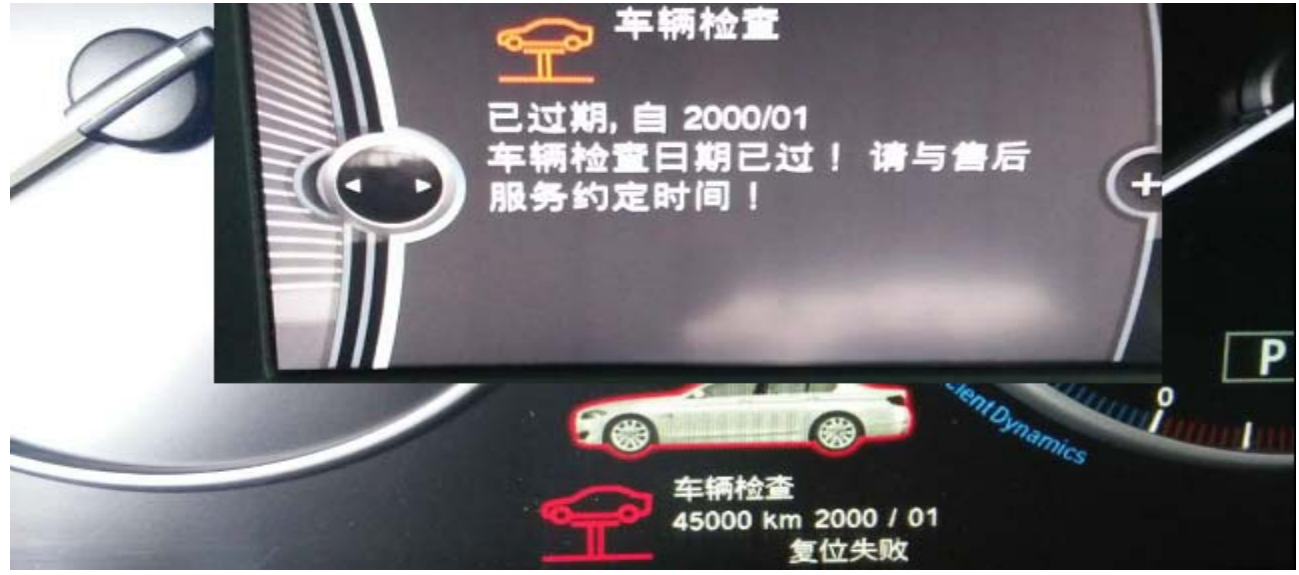

图 2

### 注意事项:

- z 打开点火开关;
- z 电池电压保持>12 伏特;
- 在 WiFi 良好状态执行, 否则会因信号不良导致诊断异常;
- 进入诊断程序点击菜单-我-我的好友-添加好友-请求远程协助或请求控制对方设备;

## 操作指引:

- 1).选择宝马 V49.20 以上版本;
- 2).选择特殊功能;
- 3).选择 5 系列;
- 4).选择 5'\_F10/F11/F18;
- 5).选择维护,如图 3;

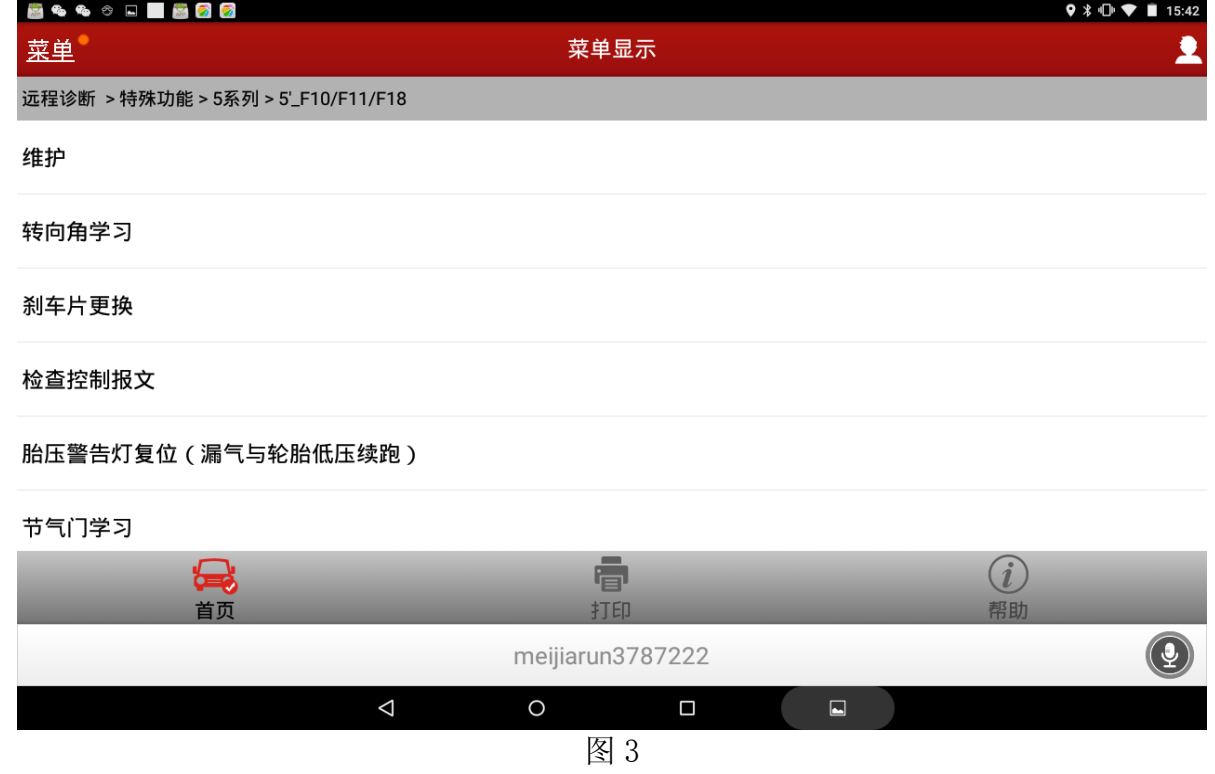

- 6).选择联网检修(CBS)校正;
- 7).选择软件复位;
- 8).选择法定车辆检测,如图 4;

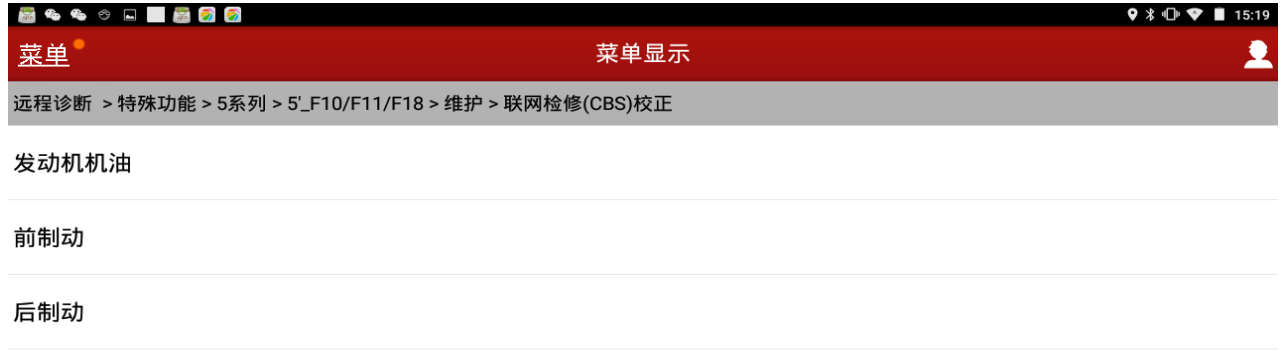

车辆检查

制动液

法定车辆检测

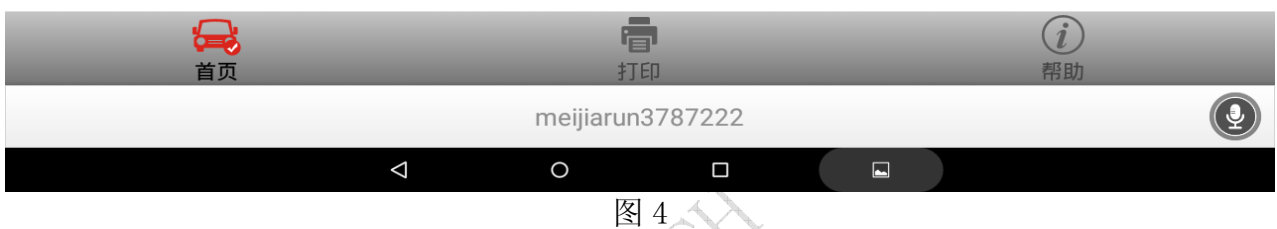

 $\searrow$ 

9). 提示;法定车辆检查: 5/2063, 重新输入保养值吗?点击"是"如图 5;

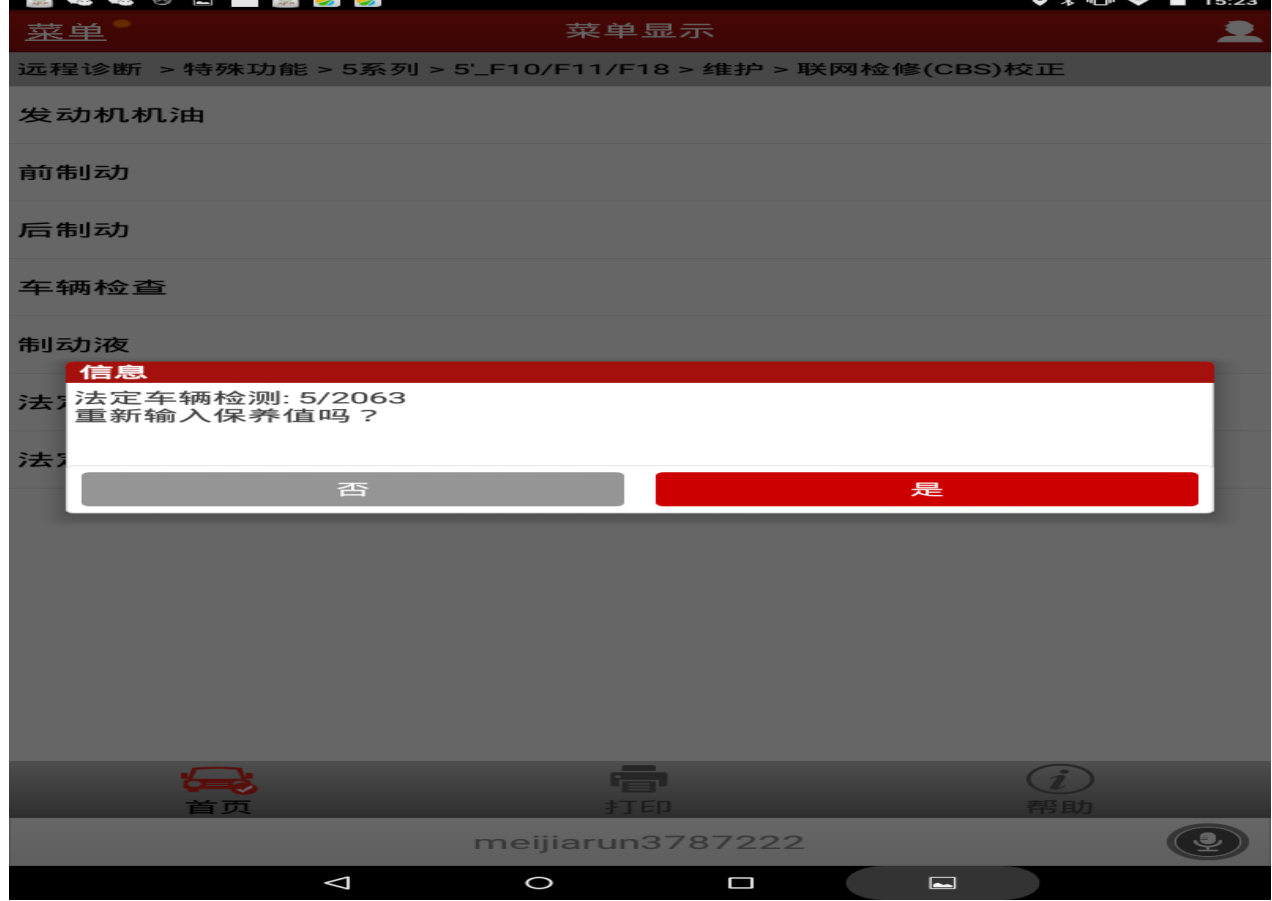

图 5

10). 提示: 请输入下一法定车辆检测的月份(例如 05 指五月): 如输入 08, 如图 6;

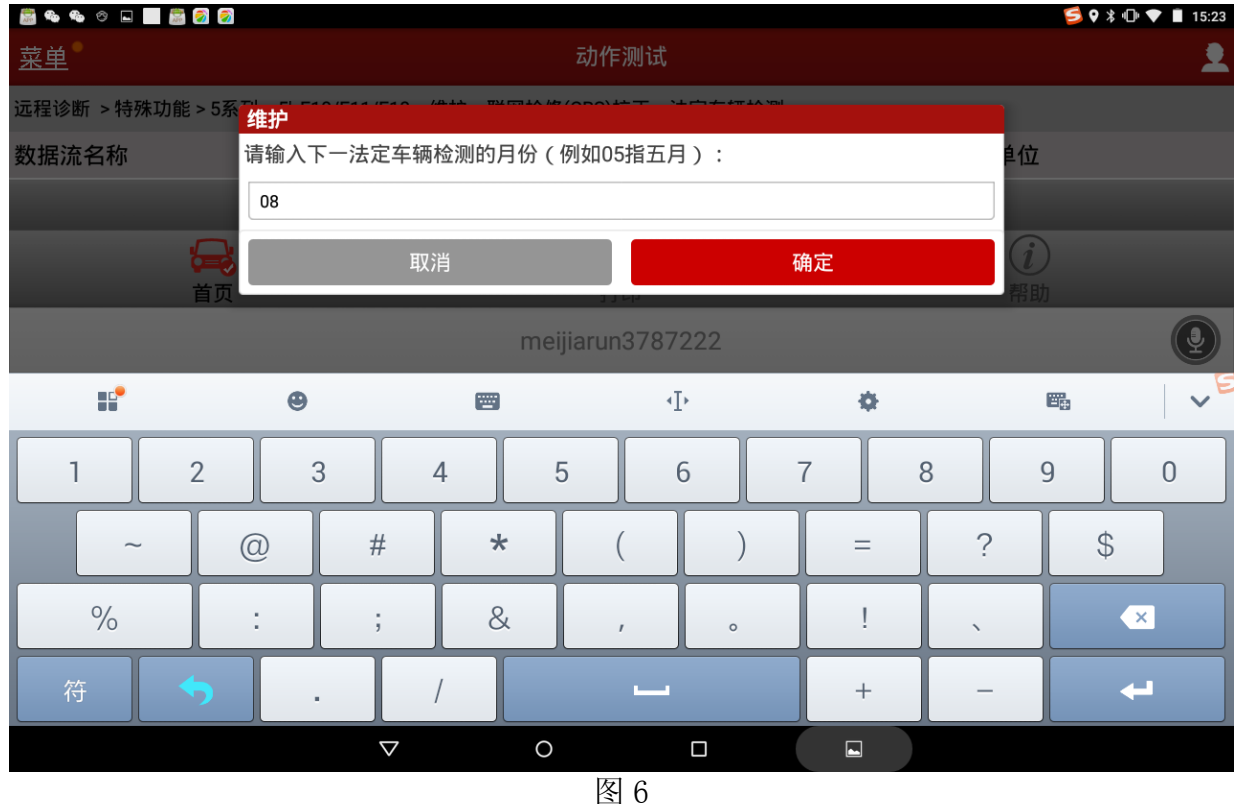

- 
- 11).提示:请输入下一法定车辆检测的年份(例如 09 对应 2009 年,10 对应 2010 年等等): 如输入 "20"后点击确定, 如图 7; - 7

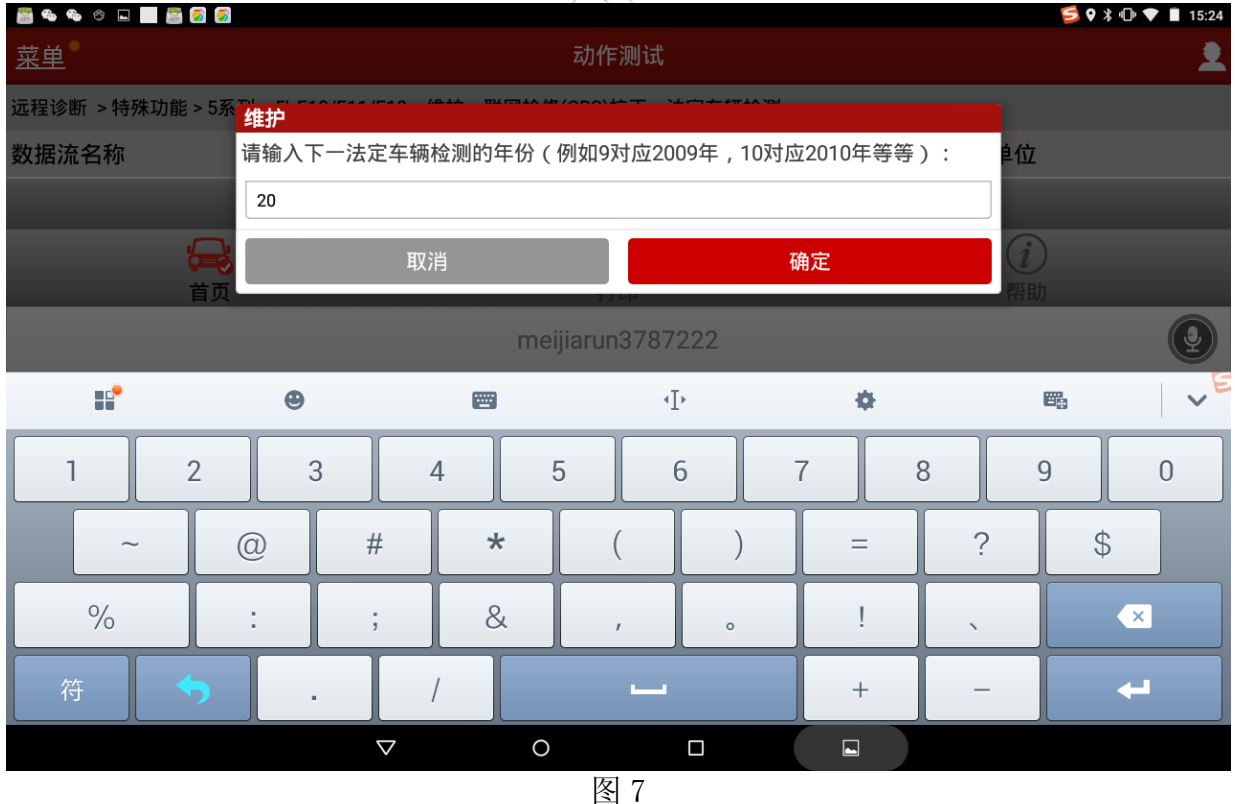

12).数据流显示法定车辆检测的下列日期被输入:月:8;年:2020;选择[1]把日期输入到 车辆中如图 8;

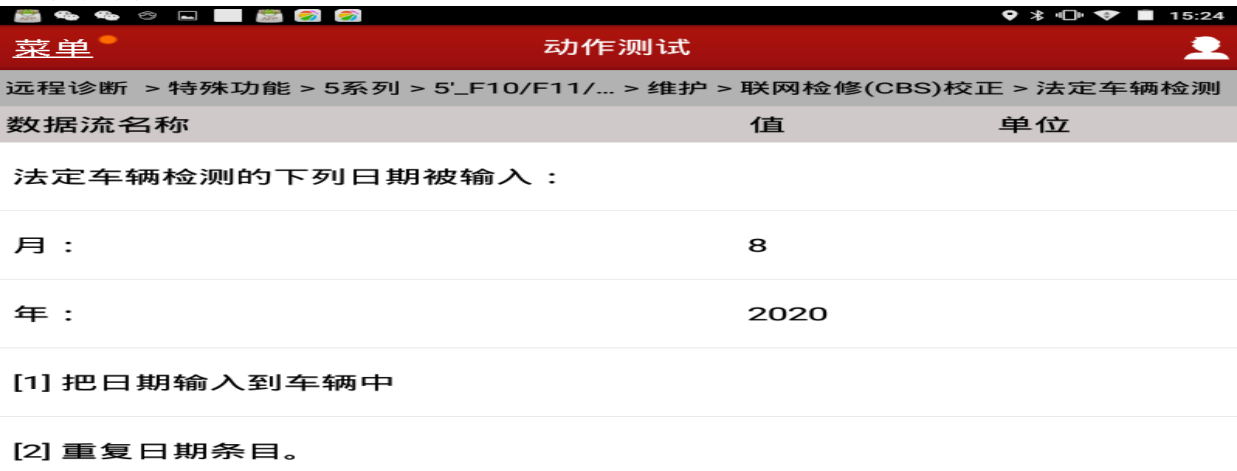

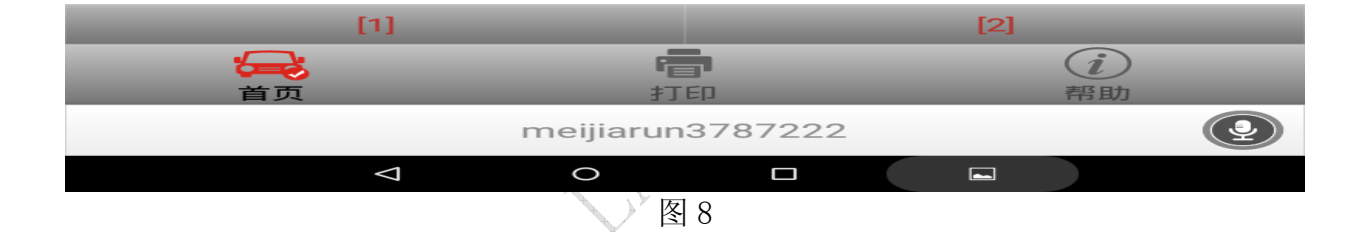

13). 提示"信息测试模式结束",如图 9,点击确定完成设置检查日期预计保养值。

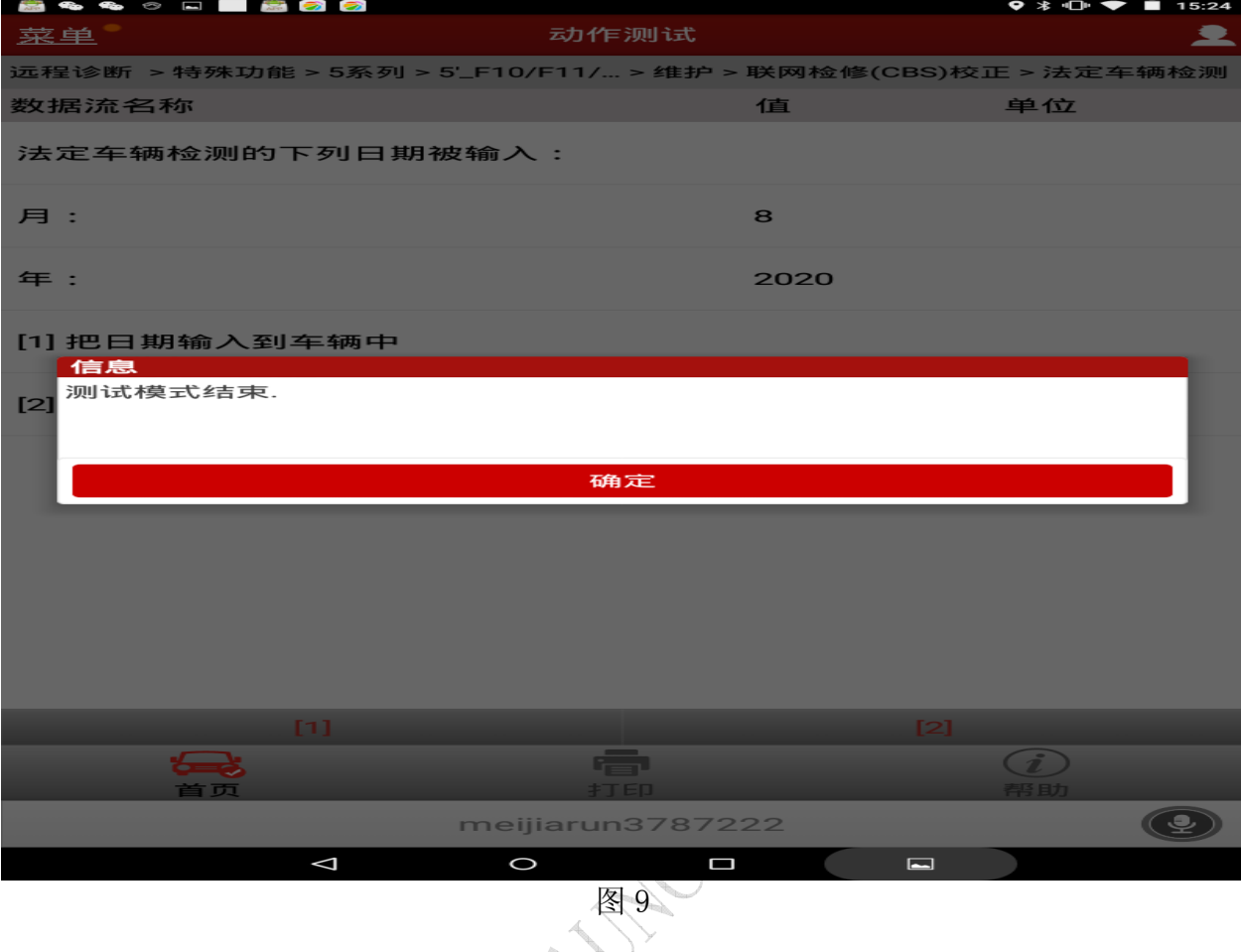